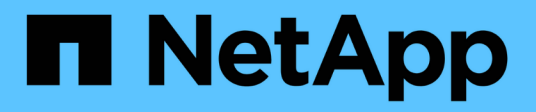

# **Emparejar volúmenes**

Element Software

NetApp January 15, 2024

This PDF was generated from https://docs.netapp.com/es-es/element-software-123/storage/task\_replication\_create\_a\_target\_volume\_with\_read\_write\_access.html on January 15, 2024. Always check docs.netapp.com for the latest.

# **Tabla de contenidos**

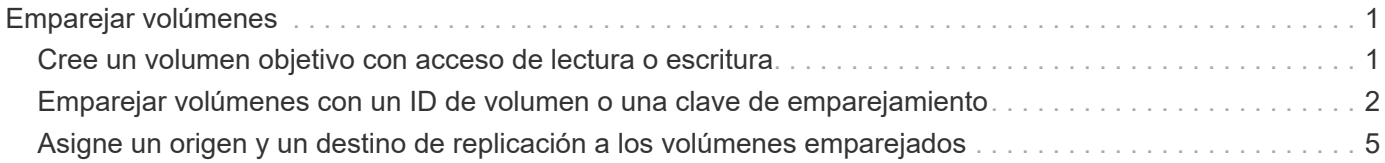

# <span id="page-2-0"></span>**Emparejar volúmenes**

Después de establecer una conexión entre los clústeres de una pareja de clústeres, es posible emparejar un volumen de un clúster con un volumen en el otro clúster de la pareja. Cuando se establece una relación de emparejamiento de volúmenes, es necesario identificar qué volumen es el destino de replicación.

Es posible emparejar dos volúmenes para replicación en tiempo real si están almacenados en clústeres de almacenamiento diferentes en una pareja de clústeres conectados. Después de emparejar dos clústeres, es posible configurar volúmenes activos en un clúster para que se repliquen continuamente en un segundo clúster; esto proporciona protección de datos continua (CDP). También es posible asignar cada volumen como origen o destino de la replicación.

Los emparejamientos de volúmenes se realizan siempre de uno a uno. Una vez que un volumen forma parte de un emparejamiento con un volumen de otro clúster, no se puede volver a emparejar con otro volumen.

## **Lo que necesitará**

- Estableció una conexión entre los clústeres de una pareja de clústeres.
- Tiene privilegios de administrador del clúster en uno de los clústeres que se está emparejando, o en ambos.

## **Pasos**

- 1. [Cree un volumen objetivo con acceso de lectura o escritura](#page-2-1)
- 2. [Emparejar volúmenes con un ID de volumen o una clave de emparejamiento](#page-3-0)
- 3. [Asigne un origen y un destino de replicación a los volúmenes emparejados](#page-6-0)

# <span id="page-2-1"></span>**Cree un volumen objetivo con acceso de lectura o escritura**

El proceso de replicación implica dos extremos: El volumen de origen y el de destino. Cuando se crea el volumen objetivo, el volumen se establece automáticamente en el modo de lectura/escritura para aceptar los datos durante la replicación.

- 1. Seleccione **Gestión** > **volúmenes**.
- 2. Haga clic en **Crear volumen**.
- 3. En el cuadro de diálogo Create a New Volume, introduzca el nombre del volumen en Volume Name.
- 4. Introduzca el tamaño total del volumen, seleccione un tamaño de bloque para el volumen y seleccione la cuenta que debe tener acceso al volumen.
- 5. Haga clic en **Crear volumen**.
- 6. En la ventana Active, haga clic en el icono Actions del volumen.
- 7. Haga clic en **Editar**.
- 8. Cambie el nivel de acceso de cuenta a destino de replicación.
- 9. Haga clic en **Guardar cambios**.

# <span id="page-3-0"></span>**Emparejar volúmenes con un ID de volumen o una clave de emparejamiento**

El proceso de emparejamiento implica el emparejamiento de dos volúmenes mediante un ID de volumen o una clave de emparejamiento.

- 1. Emparejar volúmenes seleccionando uno de los siguientes métodos:
	- Usar un ID de volumen: Utilice este método si tiene acceso de administrador de clúster a los dos clústeres donde planea emparejar volúmenes. Este método utiliza el ID de volumen del volumen en el clúster remoto para iniciar una conexión.
	- Usar una clave de emparejamiento: Utilice este método si solo tiene acceso de administrador del clúster al clúster de origen. Este método genera una clave de emparejamiento que se puede usar en el clúster remoto para completar el emparejamiento de volúmenes.

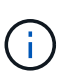

La clave de emparejamiento de volúmenes contiene una versión cifrada de la información de los volúmenes y puede contener información confidencial. Únicamente comparta esta clave de forma segura.

# **Obtenga más información**

- [Emparejar volúmenes con un ID de volumen](#page-3-1)
- [Emparejar volúmenes con una clave de emparejamiento](#page-4-0)

# <span id="page-3-1"></span>**Emparejar volúmenes con un ID de volumen**

Es posible emparejar un volumen con otro volumen en un clúster remoto si tiene credenciales de administrador de clústeres para el clúster remoto.

## **Lo que necesitará**

 $\mathbf{f}$ 

- Confirme que los clústeres que contienen los volúmenes están emparejados.
- Cree un nuevo volumen en el clúster remoto.

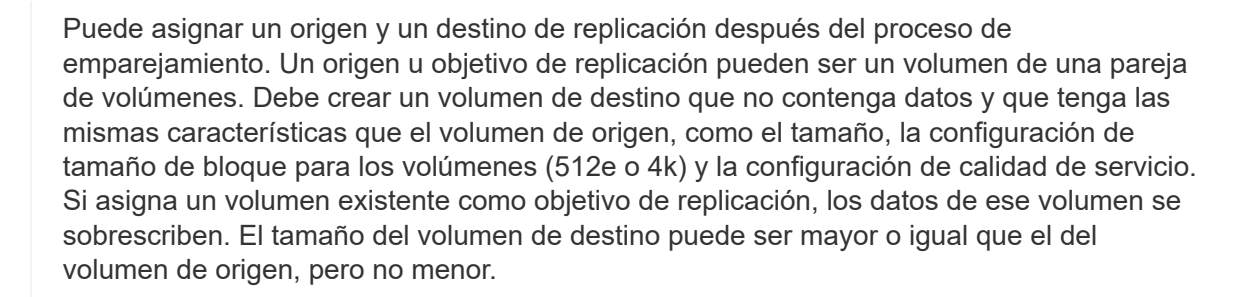

• Determine el ID del volumen de destino.

#### **Pasos**

- 1. Seleccione **Gestión** > **volúmenes**.
- 2. Haga clic en el icono **acciones** del volumen que desea emparejar.
- 3. Haga clic en **par**.
- 4. En el cuadro de diálogo **volumen de par**, seleccione **Iniciar emparejamiento**.
- 5. Seleccione **i do** para indicar que tiene acceso al clúster remoto.
- 6. Seleccione un **modo de replicación** de la lista:
	- **Tiempo real (asíncrono)**: Las escrituras se reconocen en el cliente después de que se aplican en el clúster de origen.
	- **Real-Time (Synchronous)**: Las escrituras se reconocen en el cliente después de que se aplican tanto en los clústeres de origen como de destino.
	- **Sólo instantáneas**: Sólo se replican las instantáneas creadas en el clúster de origen. No se replican las escrituras activas del volumen de origen.
- 7. Seleccione un clúster remoto de la lista Remote Cluster.
- 8. Seleccione un ID de volumen remoto.
- 9. Haga clic en **Iniciar emparejamiento**.

El sistema abre una pestaña del navegador web que se conecta a la interfaz de usuario de Element del clúster remoto. Es posible que se le pida iniciar sesión en el clúster remoto con las credenciales de administrador de clúster.

- 10. En la interfaz de usuario de Element del clúster remoto, seleccione **Complete Pairing**.
- 11. Confirme los detalles en **Confirmar emparejamiento de volúmenes**.
- 12. Haga clic en **Complete Pairing**.

Después de confirmar el emparejamiento, los dos clústeres comienzan el proceso de conexión de los volúmenes para el emparejamiento. Durante el proceso de emparejamiento, puede ver mensajes en la columna **Estado del volumen** de la ventana **pares de volúmenes**. Se muestra la pareja de volúmenes PausedMisconfigured hasta que se asignan el origen y el destino de la pareja de volúmenes.

Después de completar correctamente el emparejamiento, debe actualizar la tabla Volumes para eliminar la opción **Pair** de la lista **Actions** del volumen emparejado. Si no actualiza la tabla, la opción **par** permanece disponible para su selección. Si vuelve a seleccionar la opción **par**, se abre una nueva pestaña y, dado que el volumen ya está emparejado, el sistema informa un StartVolumePairing Failed: xVolumeAlreadyPaired Mensaje de error en la ventana **Pair Volume** de la página UI de Element.

#### **Obtenga más información**

- [Mensajes sobre el emparejamiento de volúmenes](https://docs.netapp.com/es-es/element-software-123/storage/reference_replication_volume_pairing_messages.html)
- [Advertencias sobre el emparejamiento de volúmenes](https://docs.netapp.com/es-es/element-software-123/storage/reference_replication_volume_pairing_warnings.html)
- [Asigne un origen y un destino de replicación a los volúmenes emparejados](#page-6-0)

# <span id="page-4-0"></span>**Emparejar volúmenes con una clave de emparejamiento**

Si no tiene credenciales de administrador del clúster para un clúster remoto, puede emparejar un volumen con otro volumen en un clúster remoto mediante una clave de emparejamiento.

## **Lo que necesitará**

• Confirme que los clústeres que contienen los volúmenes están emparejados.

• Compruebe que haya un volumen en el clúster remoto que utilice para el emparejamiento.

Puede asignar un origen y un destino de replicación después del proceso de emparejamiento. Un origen u objetivo de replicación pueden ser un volumen de una pareja de volúmenes. Debe crear un volumen de destino que no contenga datos y que tenga las mismas características que el volumen de origen, como el tamaño, la configuración de tamaño de bloque para los volúmenes (512e o 4k) y la configuración de calidad de servicio. Si asigna un volumen existente como objetivo de replicación, los datos de ese volumen se sobrescriben. El tamaño del volumen de destino puede ser mayor o igual que el del volumen de origen, pero no menor.

#### **Pasos**

- 1. Seleccione **Gestión** > **volúmenes**.
- 2. Haga clic en el icono **acciones** del volumen que desea emparejar.
- 3. Haga clic en **par**.
- 4. En el cuadro de diálogo **volumen de par**, seleccione **Iniciar emparejamiento**.
- 5. Seleccione **no** para indicar que no tiene acceso al clúster remoto.
- 6. Seleccione un **modo de replicación** de la lista:
	- **Tiempo real (asíncrono)**: Las escrituras se reconocen en el cliente después de que se aplican en el clúster de origen.
	- **Real-Time (Synchronous)**: Las escrituras se reconocen en el cliente después de que se aplican tanto en los clústeres de origen como de destino.
	- **Sólo instantáneas**: Sólo se replican las instantáneas creadas en el clúster de origen. No se replican las escrituras activas del volumen de origen.
- 7. Haga clic en **generar clave**.

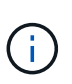

Esta acción genera una clave de texto para el emparejamiento y crea una pareja de volúmenes sin configurar en el clúster local. Si no completa el procedimiento, deberá eliminar manualmente la pareja de volúmenes.

- 8. Copie la clave de emparejamiento en el portapapeles de su equipo.
- 9. Ponga la clave de emparejamiento a disposición del administrador del clúster en el sitio del clúster remoto.

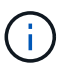

La clave de emparejamiento se debe tratar de una forma segura y no se debe utilizar de manera que se pueda acceder de forma accidental o insegura a ella.

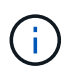

No modifique ningún carácter de la clave de emparejamiento. La clave pierde su validez si se modifica.

- 10. En la interfaz de usuario de elemento de clúster remoto, seleccione **Administración** > **volúmenes**.
- 11. Haga clic en el icono Actions del volumen que quiere emparejar.
- 12. Haga clic en **par**.
- 13. En el cuadro de diálogo **volumen de par**, seleccione **emparejamiento completo**.
- 14. Pegue la clave de emparejamiento del otro clúster en el cuadro **clave de emparejamiento**.

## 15. Haga clic en **Complete Pairing**.

Después de confirmar el emparejamiento, los dos clústeres comienzan el proceso de conexión de los volúmenes para el emparejamiento. Durante el proceso de emparejamiento, puede ver mensajes en la columna **Estado del volumen** de la ventana **pares de volúmenes**. Se muestra la pareja de volúmenes PausedMisconfigured hasta que se asignan el origen y el destino de la pareja de volúmenes.

Después de completar correctamente el emparejamiento, debe actualizar la tabla Volumes para eliminar la opción **Pair** de la lista **Actions** del volumen emparejado. Si no actualiza la tabla, la opción **par** permanece disponible para su selección. Si vuelve a seleccionar la opción **par**, se abre una nueva pestaña y, dado que el volumen ya está emparejado, el sistema informa un StartVolumePairing Failed: xVolumeAlreadyPaired Mensaje de error en la ventana **Pair Volume** de la página UI de Element.

# **Obtenga más información**

- [Mensajes sobre el emparejamiento de volúmenes](https://docs.netapp.com/es-es/element-software-123/storage/reference_replication_volume_pairing_messages.html)
- [Advertencias sobre el emparejamiento de volúmenes](https://docs.netapp.com/es-es/element-software-123/storage/reference_replication_volume_pairing_warnings.html)
- [Asigne un origen y un destino de replicación a los volúmenes emparejados](#page-6-0)

# <span id="page-6-0"></span>**Asigne un origen y un destino de replicación a los volúmenes emparejados**

Después de emparejar los volúmenes, debe asignar un volumen de origen y su volumen de destino de replicación. Un origen u objetivo de replicación pueden ser un volumen de una pareja de volúmenes. Este procedimiento también se puede usar para redirigir los datos enviados a un volumen de origen hacia un volumen de destino remoto en caso de que no esté disponible el volumen de origen.

# **Lo que necesitará**

Debe tener acceso a los clústeres que contienen los volúmenes de origen y de destino.

# **Pasos**

- 1. Prepare el volumen de origen:
	- a. En el clúster que contiene el volumen que desea asignar como origen, seleccione **Administración** > **volúmenes**.
	- b. Haga clic en el icono **acciones** del volumen que desea asignar como origen y haga clic en **Editar**.
	- c. En la lista desplegable **Access**, seleccione **Read/Write**.

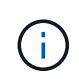

Si va a revertir la asignación de origen y objetivo, esta acción hará que la pareja de volúmenes muestre el siguiente mensaje hasta que se asigne un nuevo objetivo de replicación: PausedMisconfigured

Cambiar el acceso pone en pausa la replicación de volumen y provoca el cese de la transmisión de datos. Asegúrese de haber coordinado estos cambios en ambos sitios.

- a. Haga clic en **Guardar cambios**.
- 2. Prepare el volumen objetivo:
- a. Desde el clúster que contiene el volumen que desea asignar como destino, seleccione **Gestión** > **volúmenes**.
- b. Haga clic en el icono Actions del volumen que desea asignar como destino y haga clic en **Editar**.
- c. En la lista desplegable **Access**, seleccione **destino de replicación**.

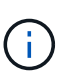

Si asigna un volumen existente como objetivo de replicación, los datos de ese volumen se sobrescriben. Debe usar un nuevo volumen de destino que no contiene datos y que tenga las mismas características que el volumen de origen, como el tamaño, la configuración 512e y la configuración de calidad de servicio. El tamaño del volumen de destino puede ser mayor o igual que el del volumen de origen, pero no menor.

d. Haga clic en **Guardar cambios**.

# **Obtenga más información**

- [Emparejar volúmenes con un ID de volumen](#page-3-1)
- [Emparejar volúmenes con una clave de emparejamiento](#page-4-0)

#### **Información de copyright**

Copyright © 2024 NetApp, Inc. Todos los derechos reservados. Imprimido en EE. UU. No se puede reproducir este documento protegido por copyright ni parte del mismo de ninguna forma ni por ningún medio (gráfico, electrónico o mecánico, incluidas fotocopias, grabaciones o almacenamiento en un sistema de recuperación electrónico) sin la autorización previa y por escrito del propietario del copyright.

El software derivado del material de NetApp con copyright está sujeto a la siguiente licencia y exención de responsabilidad:

ESTE SOFTWARE LO PROPORCIONA NETAPP «TAL CUAL» Y SIN NINGUNA GARANTÍA EXPRESA O IMPLÍCITA, INCLUYENDO, SIN LIMITAR, LAS GARANTÍAS IMPLÍCITAS DE COMERCIALIZACIÓN O IDONEIDAD PARA UN FIN CONCRETO, CUYA RESPONSABILIDAD QUEDA EXIMIDA POR EL PRESENTE DOCUMENTO. EN NINGÚN CASO NETAPP SERÁ RESPONSABLE DE NINGÚN DAÑO DIRECTO, INDIRECTO, ESPECIAL, EJEMPLAR O RESULTANTE (INCLUYENDO, ENTRE OTROS, LA OBTENCIÓN DE BIENES O SERVICIOS SUSTITUTIVOS, PÉRDIDA DE USO, DE DATOS O DE BENEFICIOS, O INTERRUPCIÓN DE LA ACTIVIDAD EMPRESARIAL) CUALQUIERA SEA EL MODO EN EL QUE SE PRODUJERON Y LA TEORÍA DE RESPONSABILIDAD QUE SE APLIQUE, YA SEA EN CONTRATO, RESPONSABILIDAD OBJETIVA O AGRAVIO (INCLUIDA LA NEGLIGENCIA U OTRO TIPO), QUE SURJAN DE ALGÚN MODO DEL USO DE ESTE SOFTWARE, INCLUSO SI HUBIEREN SIDO ADVERTIDOS DE LA POSIBILIDAD DE TALES DAÑOS.

NetApp se reserva el derecho de modificar cualquiera de los productos aquí descritos en cualquier momento y sin aviso previo. NetApp no asume ningún tipo de responsabilidad que surja del uso de los productos aquí descritos, excepto aquello expresamente acordado por escrito por parte de NetApp. El uso o adquisición de este producto no lleva implícita ninguna licencia con derechos de patente, de marcas comerciales o cualquier otro derecho de propiedad intelectual de NetApp.

Es posible que el producto que se describe en este manual esté protegido por una o más patentes de EE. UU., patentes extranjeras o solicitudes pendientes.

LEYENDA DE DERECHOS LIMITADOS: el uso, la copia o la divulgación por parte del gobierno están sujetos a las restricciones establecidas en el subpárrafo (b)(3) de los derechos de datos técnicos y productos no comerciales de DFARS 252.227-7013 (FEB de 2014) y FAR 52.227-19 (DIC de 2007).

Los datos aquí contenidos pertenecen a un producto comercial o servicio comercial (como se define en FAR 2.101) y son propiedad de NetApp, Inc. Todos los datos técnicos y el software informático de NetApp que se proporcionan en este Acuerdo tienen una naturaleza comercial y se han desarrollado exclusivamente con fondos privados. El Gobierno de EE. UU. tiene una licencia limitada, irrevocable, no exclusiva, no transferible, no sublicenciable y de alcance mundial para utilizar los Datos en relación con el contrato del Gobierno de los Estados Unidos bajo el cual se proporcionaron los Datos. Excepto que aquí se disponga lo contrario, los Datos no se pueden utilizar, desvelar, reproducir, modificar, interpretar o mostrar sin la previa aprobación por escrito de NetApp, Inc. Los derechos de licencia del Gobierno de los Estados Unidos de América y su Departamento de Defensa se limitan a los derechos identificados en la cláusula 252.227-7015(b) de la sección DFARS (FEB de 2014).

#### **Información de la marca comercial**

NETAPP, el logotipo de NETAPP y las marcas que constan en <http://www.netapp.com/TM>son marcas comerciales de NetApp, Inc. El resto de nombres de empresa y de producto pueden ser marcas comerciales de sus respectivos propietarios.